# 电子表格图片扩展及带参数跳转

为了设计出更美观的报表,我们有时候会需要在电子表格报表中添加"图片"、"剪贴图"、"形状"等元素控件,见下图。对于添加的"图片"、"剪贴 图"、"形状"等元素控件,需要跟随数据记录自动扩展,以及我们点击它时可以带参数跳转到其它报表,或者在其上绑定其它的处理事件。类似上述需 求,皆可以参照如下方法进行设置。

#### 注:该示例所使用的电子表格只能够按照以下步骤创建一个跳转规则,不允许创建其他的跳转规则。

示例:

点击下图中的箭头,跳转到其他报表,并且传递对应的"销售区域"数据到目标报表的参数中。

源报表:

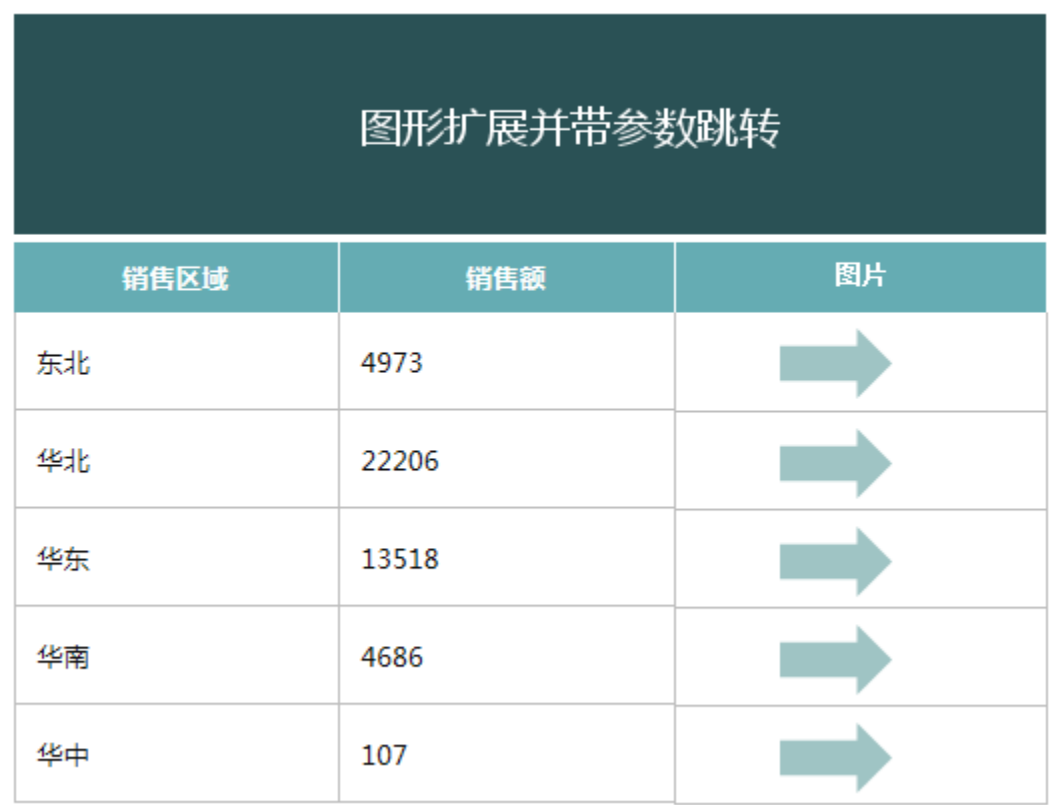

点击跳转:

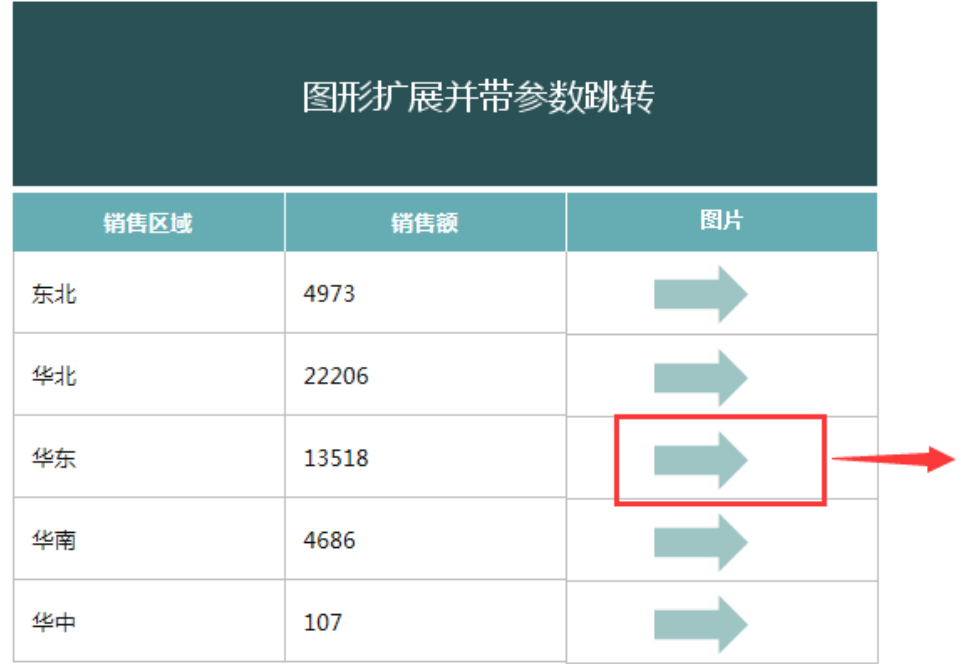

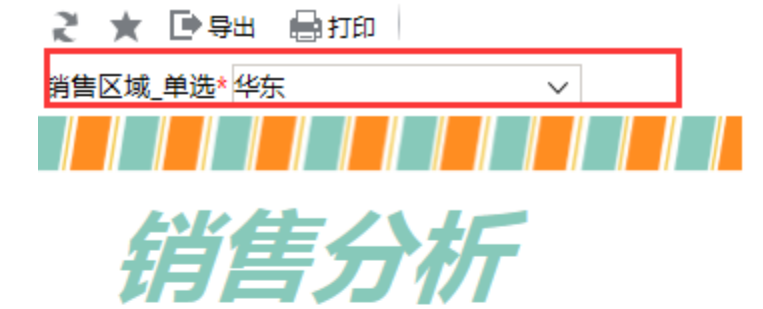

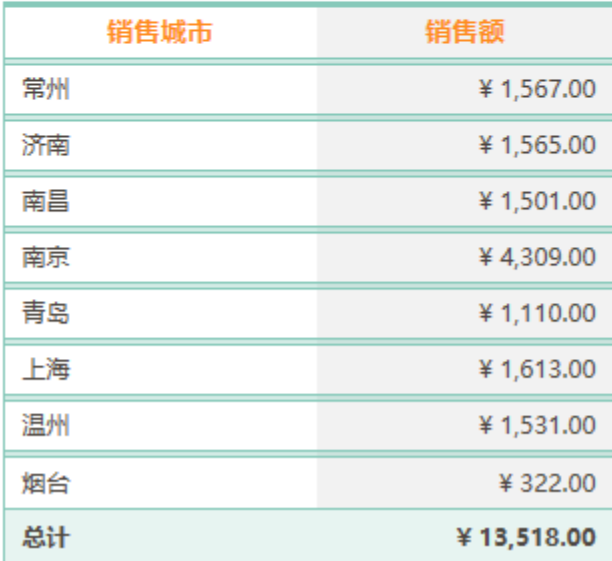

版本及客户端说明

```
1.smartbi版本:V5.1
```
2.客户端:PC

3.浏览器:IE11、谷歌浏览器(Chrome)、火狐浏览器(Firefox)

## 设置方法

1、首先[在电子表格设计器\(](https://history.wiki.smartbi.com.cn/pages/viewpage.action?pageId=21955391)Microsoft Office Excel)中,创建电子表格报表。

注: 需求要对插入"图片"、"剪贴图"、"形状"等元素控件控件的单元格设置左父格,左父格填入需求跟随扩展的数据记录字段则可。如本报表 中则是图片需求要跟随报表中的"销售区域"自动扩展,则需要对插入"图片"、"剪贴图"、"形状"等元素控件控件的单元格设置左父格为B5, 如下图:

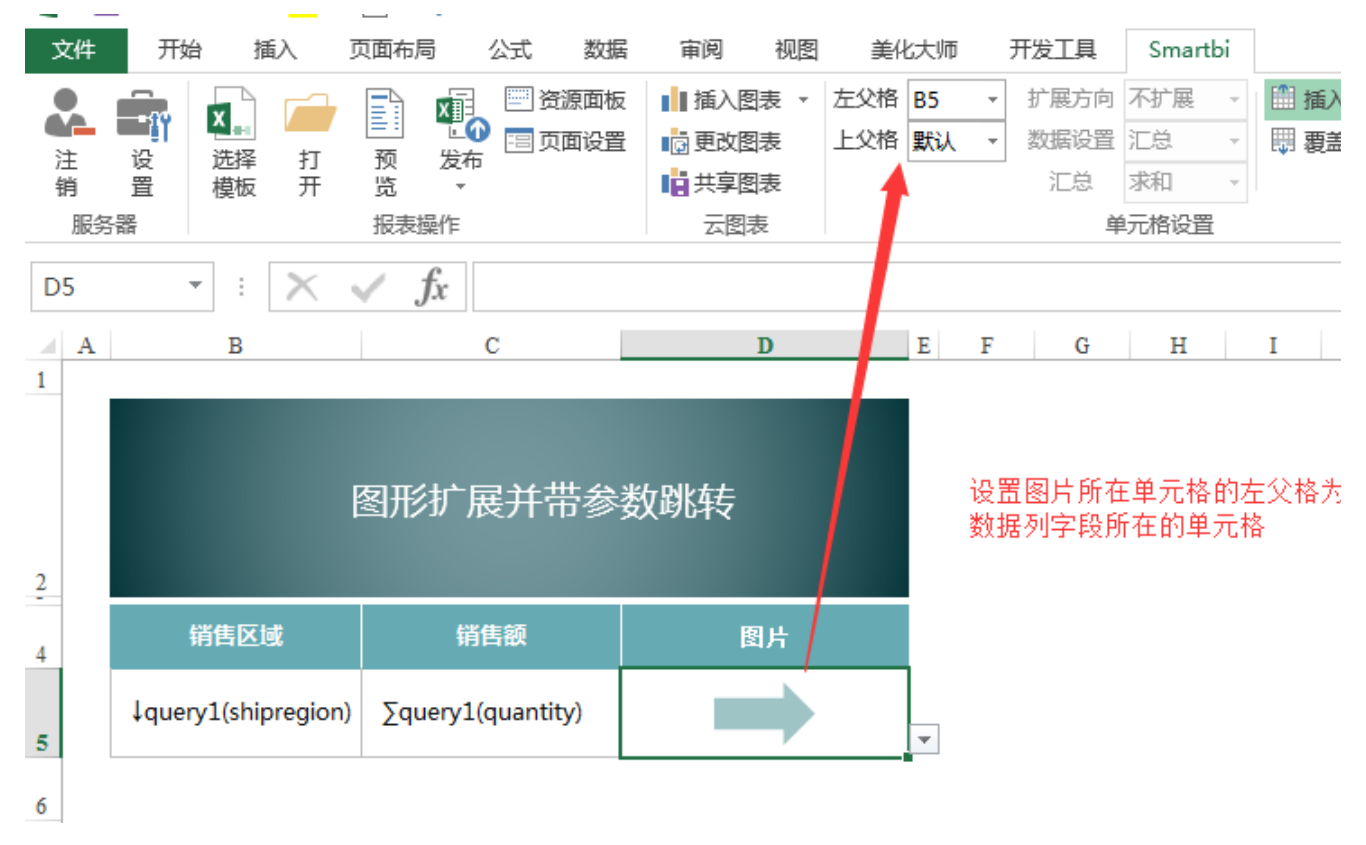

2、在浏览器的资源定制节点下,选中电子表格,右键选择 编辑宏 进入报表宏界面。

3、先基于这张电子表格报表对插入"图片"、"剪贴图"、"形状"等元素控件控件的单元格建一个符合需求的跳转规则。如下图:

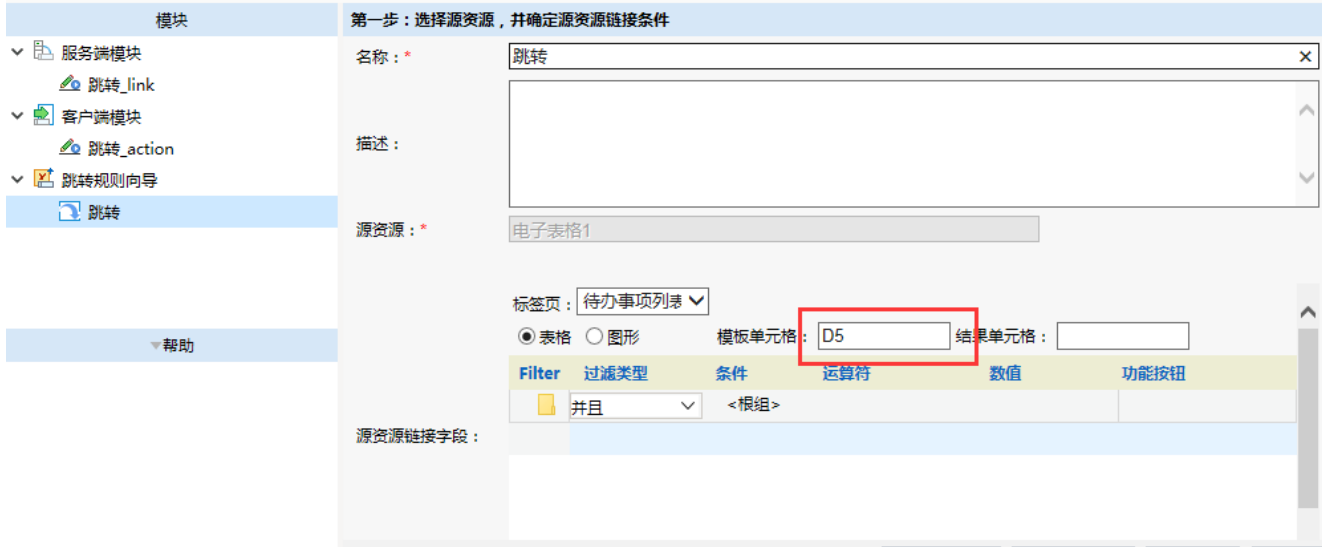

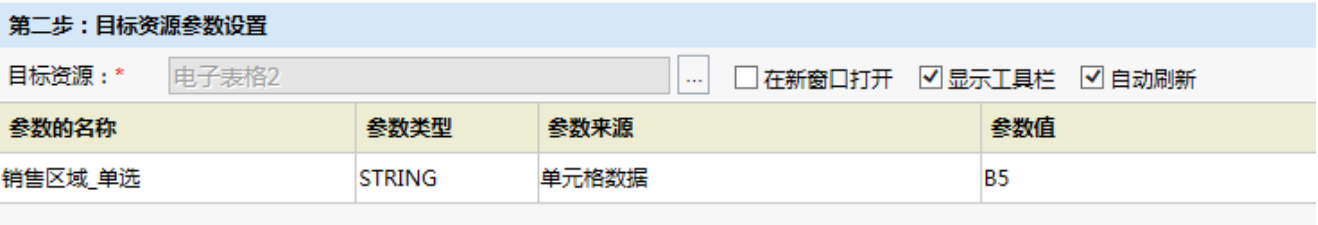

### 查看该跳转规则生成的客户端代码,如下:(该跳转规则不能够删除)

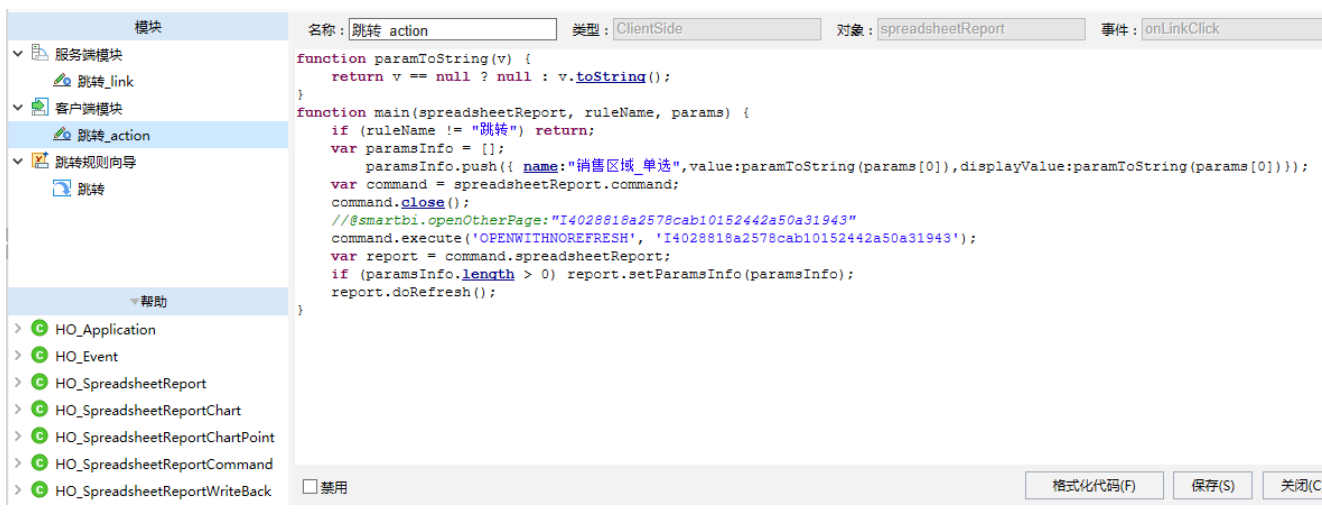

#### 4、在报表宏界面**新建客户端模块**。在弹出的新建模块对话框中,选择对象为spreadSheetReport、事件为onRender、并把下面宏代码复制到代码编辑 区域。注:需要根据实际情况修改代码

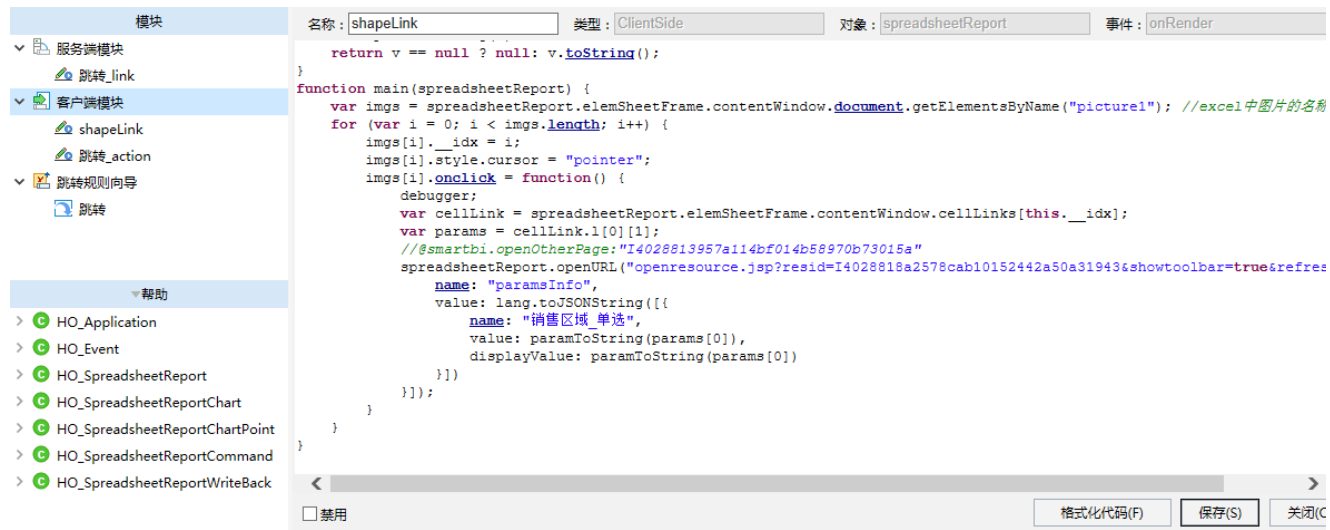

### 宏类型

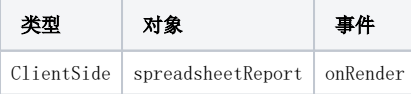

### 宏代码

```
function paramToString(v) {
   return v == null ? null : v.toString();
}
function main(spreadsheetReport) {
    var imgs = spreadsheetReport.elemSheetFrame.contentWindow.document.getElementsByName("picture1"); //excel
   for (var i = 0; i < imgs.length; i++) {
        imgs[i]. idx = i; imgs[i].style.cursor = "pointer";
        imgs[i].onclick = function() {
             debugger;
             var cellLink = spreadsheetReport.elemSheetFrame.contentWindow.cellLinks[this.__idx];
             var params = cellLink.l[0][1];
             //
             spreadsheetReport.openURL("openresource.jsp?
resid=I4028818a2578cab10152442a50a31943&showtoolbar=true&refresh=true", [{
                name: "paramsInfo",
                 value: lang.toJSONString([{
                     name: "_",
                     value: paramToString(params[0]),
                     displayValue: paramToString(params[0])
                 }])
             }]);
        }
    }
}
```
备注: 若想打开的目标资源覆盖跳转源报表,可以在新建的客户端宏的最后加上, , "\_self", 如下图:

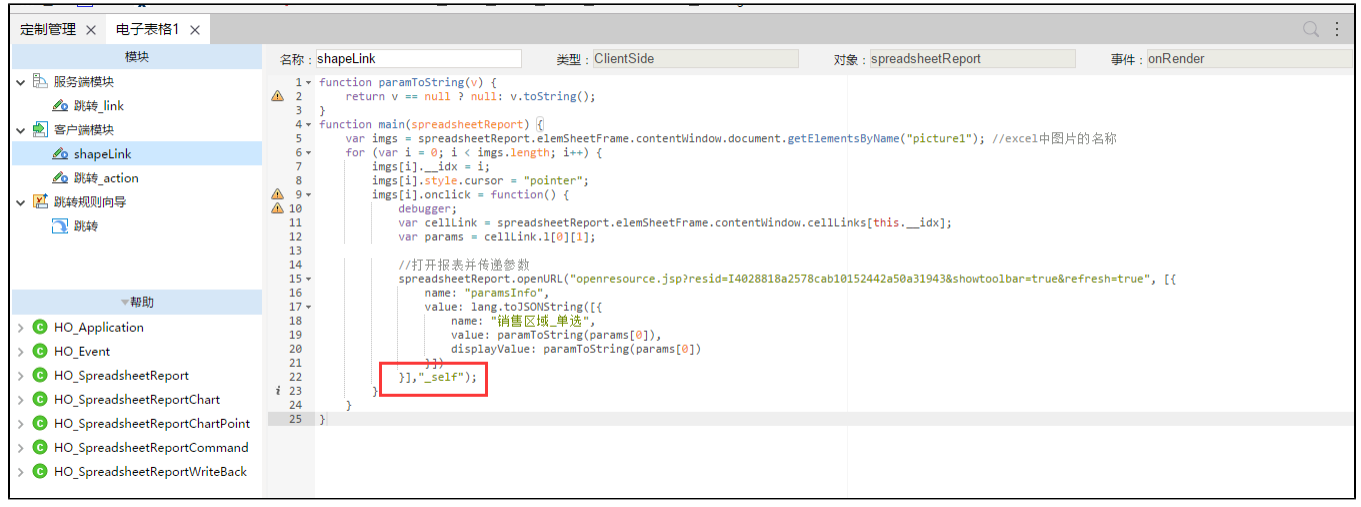

注意:

上述宏代码中的"**形状**"的对象名称 picture1,获取方法如下。在 Excel 设计器中,选择对应的"形状",**编辑栏**左侧的"**名称框**"中的内容, 就是对应形状的名称。

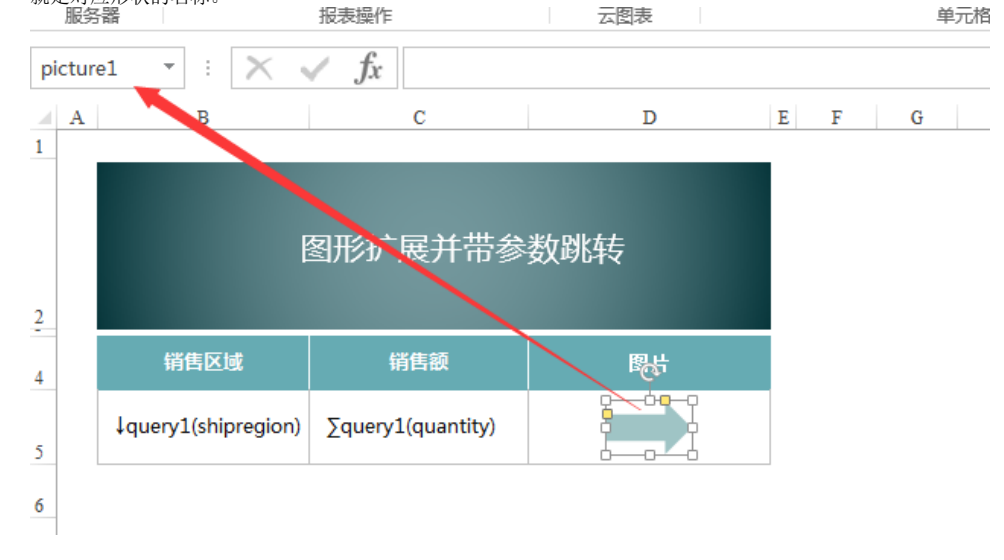

## 关键对象总结

- 通过var shape = spreadsheetReport.shapesMap["picture1"] 方法,获取指定的形状对象。
- 利用spreadsheetReport.addListener 方法,为形状对象绑定事件处理函数。

## 资源下载

报表资源: [migrate.xml](https://history.wiki.smartbi.com.cn/download/attachments/21955906/migrate.xml?version=1&modificationDate=1466060365000&api=v2)